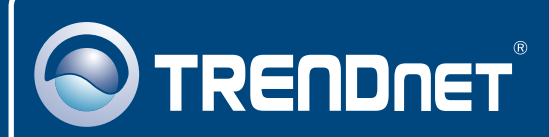

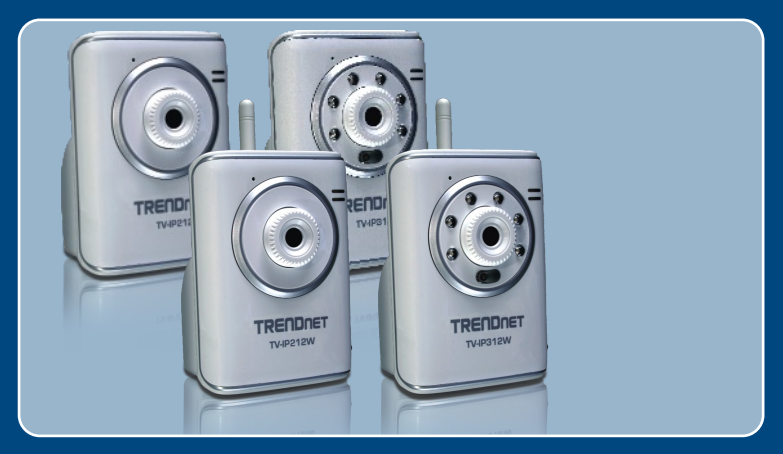

# Quick Installation Guide

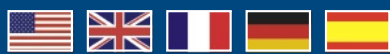

 TV-IP212/TV-IP212W TV-IP312/TV-IP312W

## **Table of Contents**

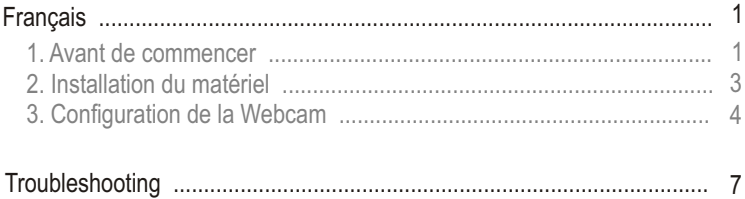

## **1. Avant de commencer**

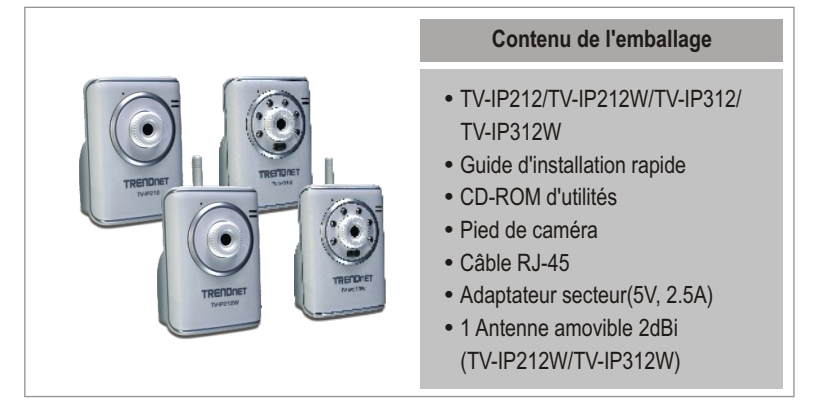

### **Configuration du système**

- Ethernet 10/100Mbps
- Microprocesseur : 1GHz ou supérieur
- Ethernet 10<br>• Microproce<br>• Mémoire: 2<br>• Résolution<br>• Navigateur<br>• Windows V Mémoire: 256MB RAM ou supérieur/ 512MB RAM ou supérieur (Windows Vista)
- Résolution VGA : 800 x 600 ou supérieure
- Navigateur Internet : Internet Explorer 6.0 ou ultérieur
- Windows Vista/XP/2000

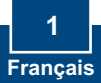

### **Application**

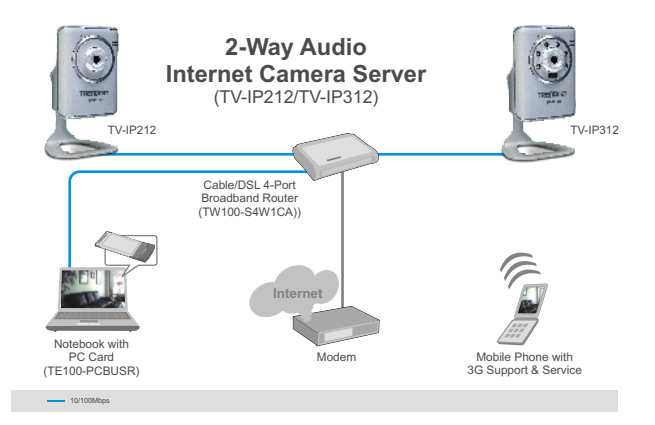

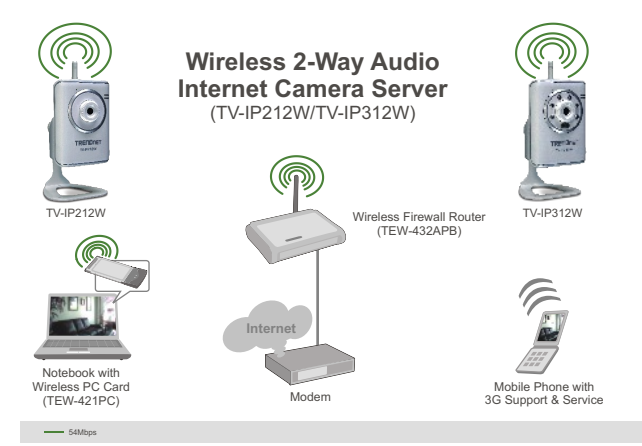

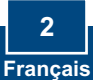

# **2. Installation du matériel**

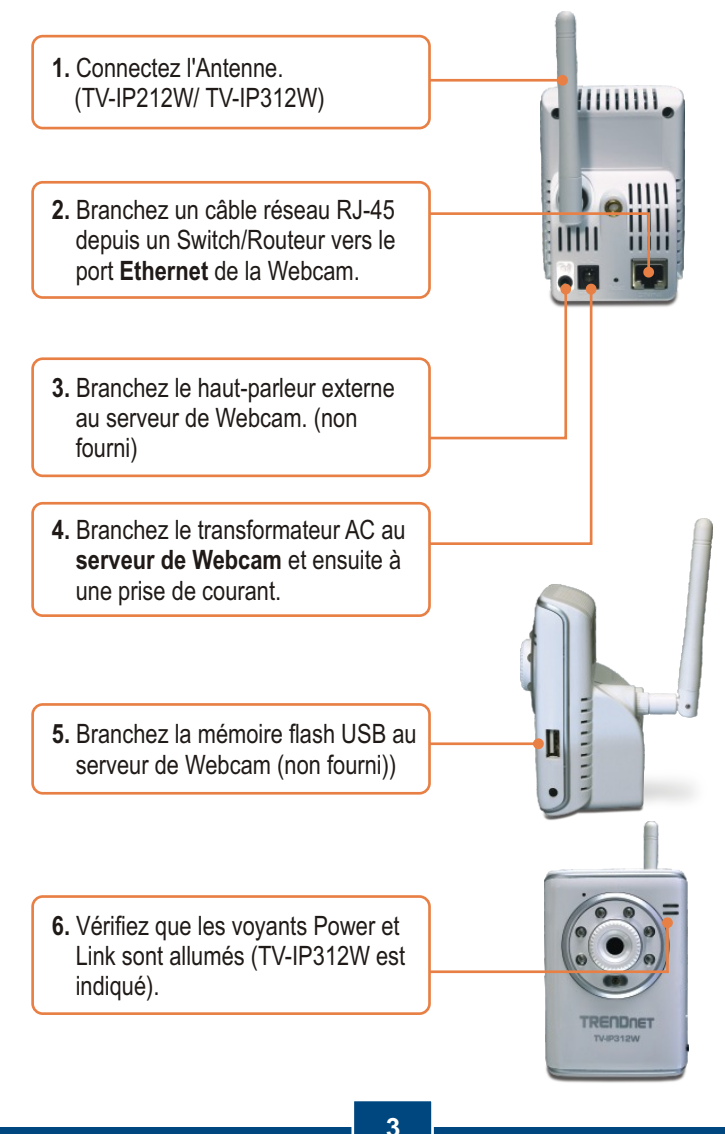

### **3. Configuration de la Webcam**

Remarque : Il est recommandé de configurer la Webcam depuis un ordinateur câblé. Avant de pouvoir configurer la Webcam, une adresse IP statique doit être assignée à l'adaptateur réseau de votre ordinateur dans le sous-réseau de 192.168.10.x. L'adresse IP par défaut de la Webcam étant 192.168.10.30, assurez qu'aucun autre périphérique réseau n'a reçu la même adresse IP. (Consultez la rubrique « Dépannage » pour configurer las paramètres TCP/IP de votre PC.)

- about: blank Microsoft Internet Explorer **1.** Ouvrez votre navigateur Internet, File Edit View Favorites Tools Help tapez **http://192.168.10.30** dans la G Back - (C) - x 2 3 (C) D Search barre d'adresse, et appuyez sur http://192.168.10.30 **Enter**. Connect to 192.168.10.30  $\sqrt{2}$ ನಾ **2.** Saisissez le nom d'utilisateur et le **Mehran** mot de passe, ensuite cliquez sur . User name: **Q** admin Nom d'utilisateur: **admin** Password: Mot de passe: **adminBemember my password**  $\overline{\alpha}$ Cancel
	- **3.** Faites u clic droit et sélectionnez **Contrôle Active X**.

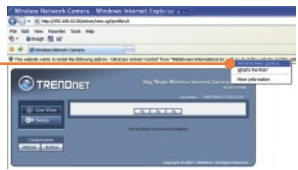

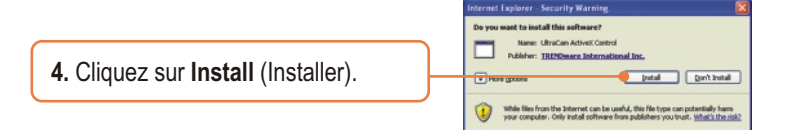

**5.** Cliquez sur **Setup** (Paramétrage) et sur **Network** (Réseau). Configurez les paramètres réseau afin que le sous-réseau soit identique à celui de votre réseau.

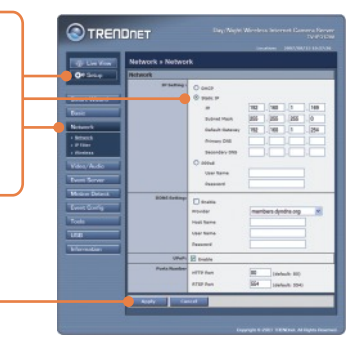

**6.** Cliquez sur **Network** (Réseau) et sur **Wireless** (Sans fil). Configurez vos paramètres sans fil afin qu'ils soient identiques à vos paramètres réseau sans fil. Cliquez sur **Apply**  (Appliquer) (Activer/saisir le code WEP/WPA si votre réseau sans fil est crypté. Contactez votre administrateur réseau pour plus d'informations).

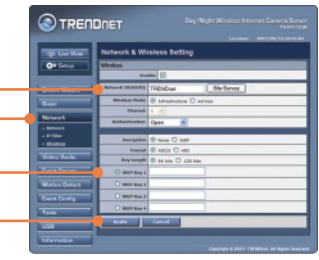

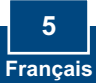

**7.** Débranchez le câble RJ-45 (TV-IP212W/TV-IP312W).

**8.** Vérifiez que les voyants Power et Link sont allumés.

Remarque: Le TV-IP212W/TV-IP312W ne fonctionnera pas sans fil avant que vous débranchiez le câble Ethernet à l'arrière de la caméra.

**9.** Cliquez sur **Live View**. Ensuite, cliquez sur compression **MJPEG** si vous utilisez le navigateur Firefox ou Safari.

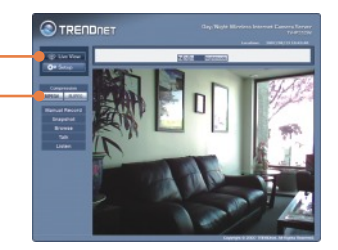

### **L'installation est maintenant complète.**

Remarque : Si vous désirez des informations détaillées sur la configuration et les paramètres avancés du TV-IP212/TV-IP212W/TV-IP312/TV-IP312W, veuillez consulter la rubrique Dépannage, le guide de l'utilisateur sur CD-ROM ou le site Internet de Trendnet sur http://www.trendnet.com.

#### **Enregistrez votre produit**

Afin d'être sûr de recevoir le meilleur niveau de service clientèle et le meilleur support possibles, veuillez prendre le temps d'enregistrer votre produit en ligne sur: **www.trendnet.com/register**

Nous vous remercions d'avoir choisi Trendnet

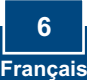

#### **Q1: How do I configure TCP/IP settings on my computer?**

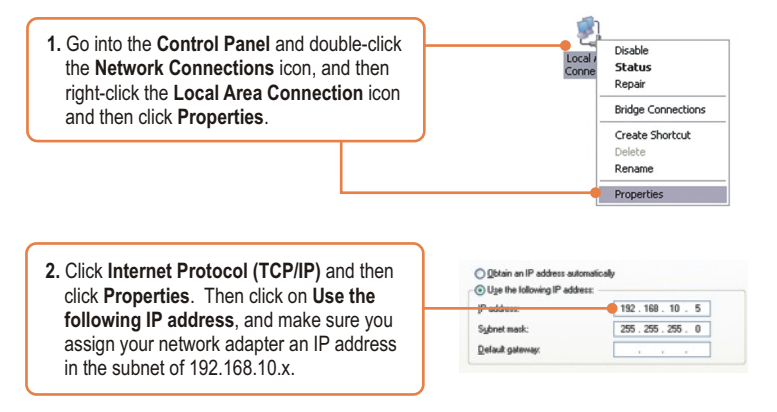

#### **Q2: The Image is blurry. How can I adjust the focus on the Internet camera?**

**A2:** You can adjust the Internet Camera's focus by rotating the lens.

#### **Q3: When I click on Live View the image does not load?**

**A3:** First, make sure that you are using a browser that supports Active X (Internet Explorer) or Java (Firefox or Safari). Second, make sure that Active X or Java is installed.

#### **Q4: How do I connect the TV-IP212W/TV-IP312W to my wireless router or access point?**

**A4:** Make sure that you configure the camera to have the same SSID, encryption mode and key (if enabled). Follow the instructions in section 2 to configure the camera with the SSID and encryption key.

#### **Q5: After I successfully configured the TV-IP212W/TV-IP312W to match my wireless network settings, I can not connect to the camera.**

**A5:** First, verify that the wireless settings match your wireless network settings. Second, verify in the wireless section of the browser configuration that the Enable option is checked. Third, make sure to disconnect the Ethernet cable from the camera and verify that the LINK LED is blinking green.

#### **Q6: I forgot my password. What should I do?**

**A6:** Take a pin or paperclip and press the reset button on the back of the unit for 15 seconds. This will return settings back to factory defaults. The default IP address is 192.168.10.30. The default administrator ID and password is admin.

If you still encounter problems or have any questions regarding the TV-IP212/TV-IP212W/ TV-IP312/TV-IP312W, please contact TRENDnet's Technical Support Department.

**7**

#### **Certifications**

This equipment has been tested and found to comply with FCC and CE Rules. Operation is subject to the following two conditions:

(1) This device may not cause harmful interference.

(2) This device must accept any interference received. Including interference that may cause undesired operation.

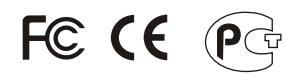

Waste electrical and electronic products must not be disposed of with household waste. Please recycle where facilities exist. Check with you Local Authority or Retailer for recycling advice.

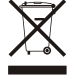

**NOTE:** THE MANUFACTURER IS NOT RESPONSIBLE FOR ANY RADIO OR TV INTERFERENCE CAUSED BY UNAUTHORIZED MODIFICATIONS TO THIS EQUIPMENT. SUCH MODIFICATIONS COULD VOID THE USER'S AUTHORITY TO OPERATE THE EQUIPMENT.

#### ADVERTENCIA

En todos nuestros equipos se mencionan claramente las caracteristicas del adaptador de alimentacón necesario para su funcionamiento. El uso de un adaptador distinto al mencionado puede producir daños fisicos y/o daños al equipo conectado. El adaptador de alimentación debe operar con voltaje y frecuencia de la energia electrica domiciliaria existente en el pais o zona de instalación.

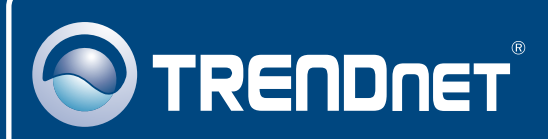

# TRENDnet Technical Support

### US · Canada

24/7 Tech Support **Toll Free Telephone:** 1(866) 845-3673

 $\overline{E}$ **urope** (Germany • France • Italy • Spain • Switzerland • UK)

**Toll Free Telephone:** +00800 60 76 76 67

English/Espanol - 24/7 Francais/Deutsch - 11am-8pm, Monday - Friday MET

#### **Worldwide**

**Telephone:** +(31) (0) 20 504 05 35

English/Espanol - 24/7 Francais/Deutsch - 11am-8pm, Monday - Friday MET

### Product Warranty Registration

**Please take a moment to register your product online. Go to TRENDnet's website at http://www.trendnet.com/register**

# **TRENDNET**

**20675 Manhattan Place Torrance, CA 90501 USA**

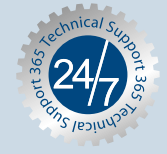

Copyright ©2007. All Rights Reserved. TRENDnet.